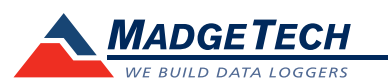

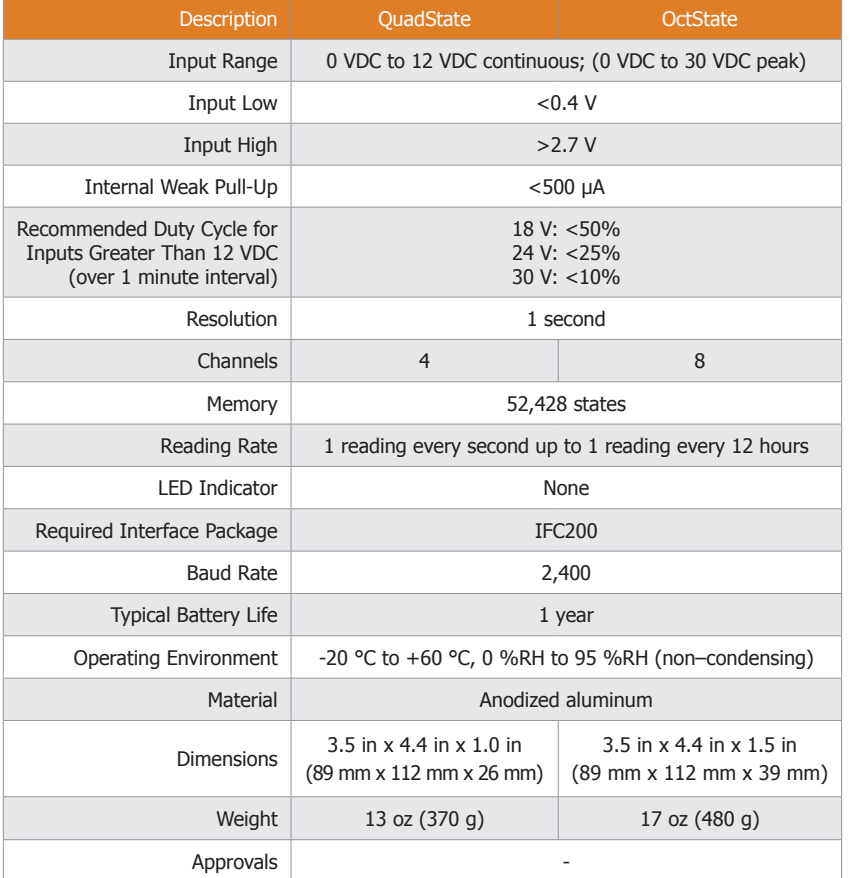

#### Battery Warning

WARNING: FIRE, EXPLOSION, AND SEVERE BURN HAZARD. DO NOT SHORT CIRCUIT, CHARGE, FORCE OVER DISCHARGE, DISASSEMBLE, CRUSH, PENETRATE OR INCINERATE. BATTERY MAY LEAK OR EXPLODE IF HEATED ABOVE 60 °C (140 °F).

> Specifications subject to change. See MadgeTech's terms and conditions at www.madgetech.com

> > MadgeTech, Inc. 6 Warner Road • Warner, NH 03278 Phone 603.456.2011 • Fax 603.456.2012 www.madgetech.com • info@madgetech.com

DOC-1076035-00 REV 8 08.04.2017

# Product Information Card

QuadState and OctState

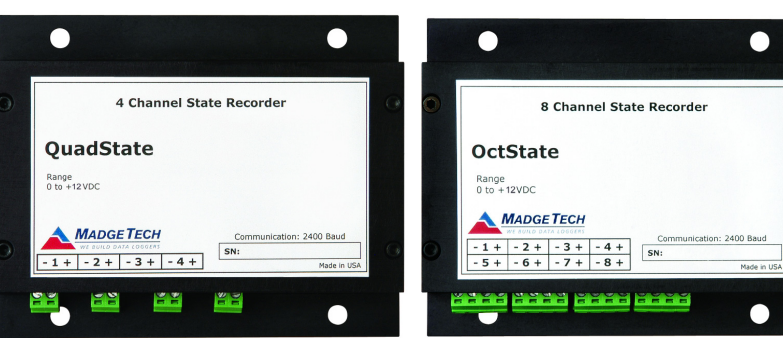

**OuadState** 4-Channel State Data Logger

**OctState** 8-Channel State Data Logger

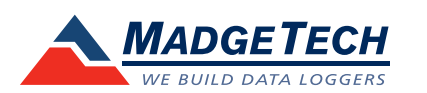

To view the full MadgeTech product line, visit our website at www.madgetech.com.

# Wiring the Data Logger

## Wiring Options

The QuadState and OctState both have a two-position removable screw terminal connection. They accept 2-wire configurations.

## Connector for interface cable

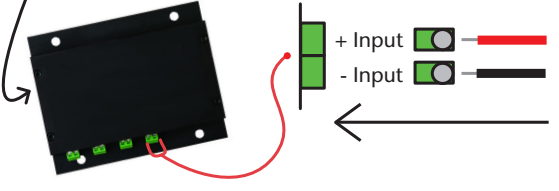

Warning: Note the polarity instructions. Do not attach wires to the wrong terminals.

# Product Notes

## Engineering Units

Engineering units are used to convert one measurement reading to another. The MadgeTech software allows for software level Engineering Units (conversion applied to data after download). Certain devices have device level Engineering Units, which upon download automatically appear in the chosen unit of measure.

Please refer to the app note "Engineering Units", found on the MadgeTech website, for information on how to manage Engineering Units. Also view the Engineering Units Video for step-by-step setup instructions.

## Installation Guide

## Installing the Interface cable

## - IFC200

Insert the device into a USB port. The drivers will install automatically.

## Installing the software

Insert the Software USB Stick in an open USB port. If the autorun does not appear, locate the drive on the computer and double click on Autorun.exe. Follow the instructions provided in the Wizard.

## Device Operation

## Connecting and Starting the data logger

- Once the software is installed and running, plug the interface cable into the data logger.
- Connect the USB end of the interface cable into an open USB port on the computer.
- The device will appear in the Connected Devices list, highlight the desired data logger.
- For most applications, select "Custom Start" from the menu bar and choose the desired start method, reading rate and other parameters appropriate for the data logging application and click "Start". ("Quick Start" applies the most recent custom start options, "Batch Start" is used for managing multiple loggers at once, "Real Time Start" stores the dataset as it records while

connected to the logger.)

- The status of the device will change to "Running", "Waiting to Start" or "Waiting to Manual Start", depending upon your start method.
- Disconnect the data logger from the interface cable and place it in the environment to measure.

Note: The device will stop recording data when the end of memory is reached or the device is stopped. At this point the device cannot be restarted until it has been re-armed by the computer.

## Downloading data from a data logger

- Connect the logger to the interface cable.
- Highlight the data logger in the Connected Devices list. Click "Stop" on the menu bar.
- Once the data logger is stopped, with the logger highlighted, click "Download". You will be prompted to name your report.
- Downloading will offload and save all the recorded data to the PC.

## Device Maintenance

#### Battery Replacement

#### Materials:

#### 3/32" HEX Driver (Allen Key)

#### Replacement Battery (U9VL-J)

- Remove the cover from the device by unscrewing the four screws.
- Remove the battery from its compartment and unsnap it from the connector.
- Snap the new battery into the terminals and verify it is secure.
- Replace the cover taking care not to pinch the wires. Screw the enclosure back together securely.

Note: Be sure not to over tighten the screws or strip the threads.

## Recalibration

The QuadState or OctState cannot be calibrated. A certificate of conformance can be provided.

To send the devices back, visit www.madgetech.com, select Services then RMA Process.